## **ViviCam 8025 Digital Camera**  Owner Manual

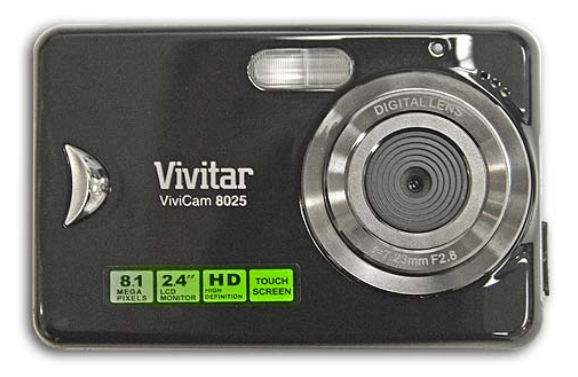

# **Vivitar**

© 2009 Sakar International, Inc. All rights reserved.

Windows and the Windows logo are registered trademarks of Microsoft Corporation.

All other trademarks are the property of their respective companies.

### **Table of Contents**

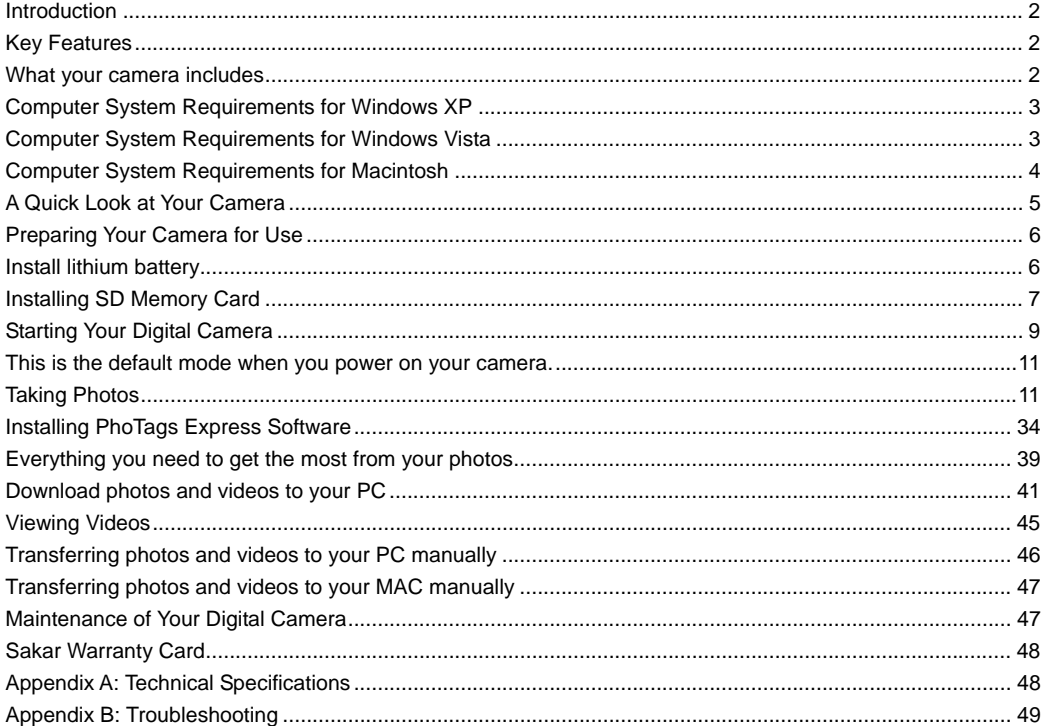

Download from Www.Somanuals.com<sub>1</sub>All Manuals Search And Download.

#### <span id="page-2-0"></span>**Introduction**

Thank you for purchasing the ViviCam 8025 8.1 Mega-Pixel Touch Screen Digital Camera. Everything you need to take quality digital photos and videos is included with your camera.

Your digital camera can also be used as a removable disk. It enriches your life. Vivitar makes capturing those special moments so easy.

Please read this manual carefully first in order to get the most out of your digital camera.

#### **Key Features**

- Digital Video resolutions-640x480 Pixels (VGA), 320x240 Pixels (QVGA).
- <sup>y</sup> 8.1 mega pixels camera with choice of 6 digital camera resolutions- 3264x2448 pixels(8M), 3648x2048 pixels(7M),2592x1944 pixels(5M), 2048x1536 pixels(3M), 1920x1080 pixels(2M) and 640x480 pixels (VGA).
- 2.4 inch TFT LCD (Touch Screen)
- 8x Digital Zoom function
- Face Detecting
- SD memory card slot compatible with memory card up to 8GB.
- Built in Flash
- PhoTags Express software for managing and enhancing your photos, printing, sending photos by e-mails and much more.

#### **What your camera includes**

- Digital Camera
- PhoTags Express software Installation CD
- USB cable

Download from Www.Somanuals.com<sub>2</sub>All Manuals Search And Download.

- <span id="page-3-0"></span>• User's manual and Quick Start Guide
- Strap

#### **Computer System Requirements for Windows XP**

To be able to download photos to your PC, you will need the following minimum configuration:

- Pentium III process or above with Windows XP
- 128 MB RAM, with 150MB of free disk space
- y Available USB interface
- CD-ROM Drive
- 1024 x 768 Recommended screen resolution
- 16-bit color or higher display adaptor

#### **Computer System Requirements for Windows Vista**

To be able to download photos to your PC your will need the following minimum configuration:

- Windows Vista
- 800MHz processor and 512 MB of system memory
- 20GB hard driver with at least 15GB of available space
- Support for Super VGA graphics
- Available USB Interface
- CD-ROM drive

Download from Www.Somanuals.com<sub>3</sub>All Manuals Search And Download.

#### <span id="page-4-0"></span>**Computer System Requirements for Macintosh**

- Power Macintosh G3 500 MHz or higher
- Mac OS X version 10.2.6 or later
- 128 MB or more available system RAM (256 MB recommended), 150 MB free disk space
- 800 x 600 or higher-resolution monitor displaying millions of colors

**Note:** This hardware is plug and play compatible when used on a Mac, however, the included software can be used on Windows operating systems only.

#### <span id="page-5-0"></span>**A Quick Look at Your Camera**

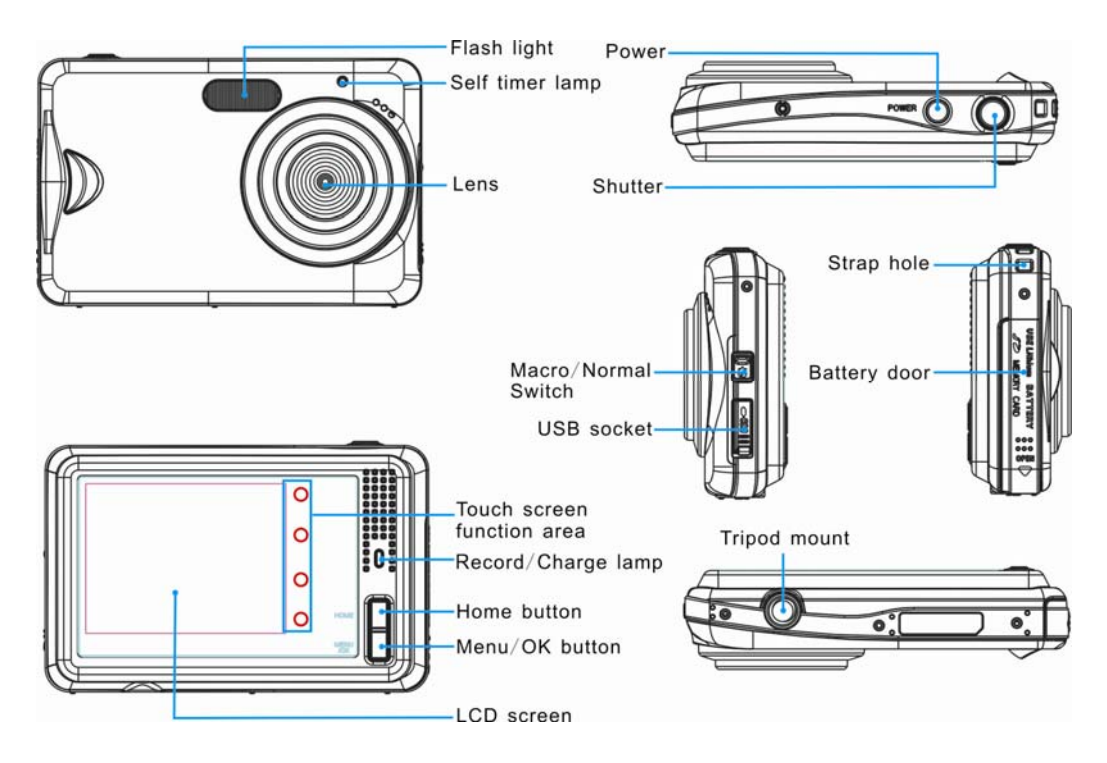

Download from Www.Somanuals.com<sub>5</sub>All Manuals Search And Download.

#### <span id="page-6-0"></span>**Preparing Your Camera for Use**

#### **Install lithium battery**

Your digital camera needs a lithium battery in order to operate. The battery is found separately in the packaging. To install it correctly see the diagram below:

1. Slide and open the battery door.

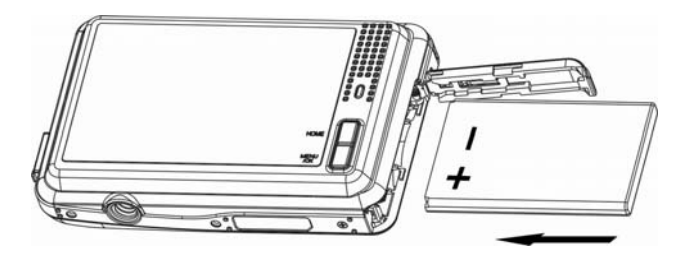

- 2. Insert the battery correctly with the correct polarity facing up.
- 3. Close the battery door.

#### **Note:**

- 1. A "Low battery" message will appear on the LCD when the battery power is insufficient. Shortly thereafter your camera will power off.
- 2. Please remove your battery when you don't intend to use your camera for a long time.
- 3. Test photos taken with the camera should be downloaded otherwise they will be lost when the camera

Download from Www.Somanuals.com<sub> $6$ </sub>All Manuals Search And Download.

<span id="page-7-0"></span>loses power and turns off or when the battery door is opened to replace the battery.

#### **Charge lithium battery**

Please charge the battery as below 2 methods:

*A. Charge with USB cable* 

Insert the lithium battery into your camera correctly, and connect your camera to computer with USB cable.

#### **The red LED of camera will be light on indicating that your camera is in charging status, the LED will be off when charge full.**

#### *B. Charge with supplied charger*

Your camera is supplied a compatible charger for you, you are only required to put the battery into charger and charge the lithium battery directly from electrical outlet

#### **Installing SD Memory Card**

Your camera has a memory card slot that enables you to insert any "SD" compatible memory card up to 8BG. Adding a memory card will allow you to increase the capacity of your camera before you have to transfer photos and videos to your PC. Install the SD memory card as below:

- 1. Locate the Memory Card slot within the battery compartment.
- 2. Insert the Memory card into the slot in the correct direction. (see the sketch below)

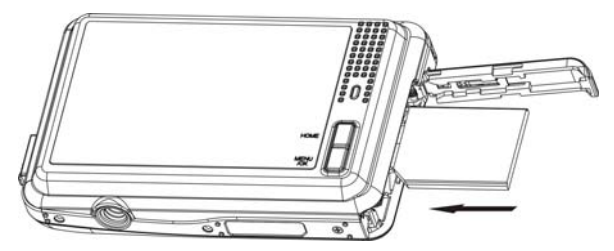

3. Push the card in until you feel it "click" into position. The top of the card should be flushed with the surface

of the camera. An icon **SD** will appear on the LCD screen after you turn on your camera.

4. Once the external memory card is inserted into the camera all the images taken with the camera will be stored on the card.

#### **Note:**

- 1. Limited internal memory is provided for test images. **The image will be deleted when camera power is turned off.** Please download the images before power off .SD memory card is required for normal use.
- 2. An external memory card is required for normal use. Your camera supports any compatible SD memory card (up to 8GB).
- 3. If there is a photo in the internal memory when you insert the card into your camera, a "Copy to card" message will appear on the LCD with Yes or No options. On selecting 'Yes' the photo will now be copied to your card.
- 4. Formatting will delete all data on the SD memory card including protected data.

Download from Www.Somanuals.com<sub>8</sub>All Manuals Search And Download.

- <span id="page-9-0"></span>5. Don't remove the SD card during formatting as this may damage the card and render it unusable.
- 6. When your card is full, download the media on the SD card to your PC and delete the photos and videos from it in order to continue using your camera

#### **Starting Your Digital Camera**

#### **Power on**

Press the Power button on the top of the camera once to turn on your camera. The LCD will light up, this indicates your camera is turned on and ready for use.

#### **Power off**

Press the Power button once to turn off your camera. When there is insufficient battery power and icon will appear on the LCD screen. Your camera will automatically power off after a few seconds.

#### **Finger Touch Screen feature**

Your digital camera supports a touch screen feature for convenient and quick operation. Merely use your finger to touch the relevant parts of the screen in order to activate the corresponding functions. The touch areas on the LCD screen are displayed below:

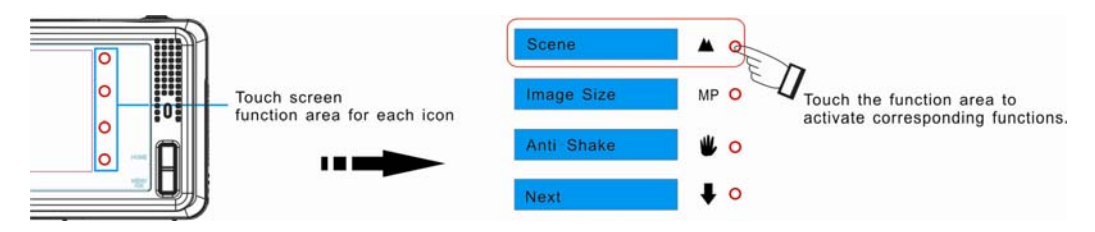

#### **Mode selection**

Your digital touch screen camera has 4 main modes – Still Image mode, Video mode, Playback mode and Set up mode.

The Still Image mode is for you to take still photos.

You can shoot video files while in Video mode.

In Playback mode you can preview photos and videos as well as being able to delete, rotate, protect, crop and print your photos.

You can set Exposure, ISO, White Balance, Quality, Auto Power off, Date, Format and Default settings in Set up mode.

In order to select the mode, please follow the below steps:

1. Press the Home button. The following icons will appear on the LCD touch screen

<span id="page-11-0"></span>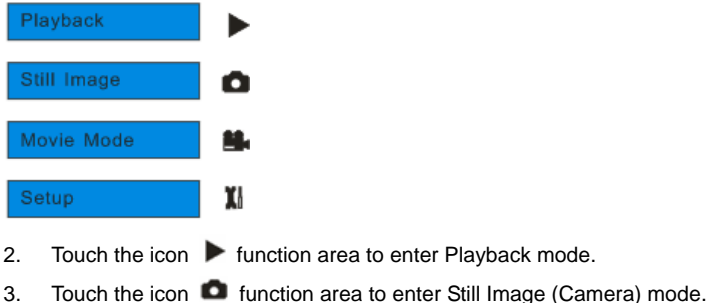

- 4. Touch the icon **function** area to enter Movie (Video) mode.
- 5. Touch the icon  $\overline{\mathbf{1}}$  function area to enter the Setup menu.

**Note:** If you are in the Playback or Video mode, pressing the Home button will exit these modes and open the Still Image mode.

#### **Still Image mode**

This is the default mode when you power on your camera.

#### **Taking Photos**

- 1. Compose your shot using the LCD screen.
- 2. Hold the camera steady and press the shutter button to take the photo.
- 3. There will be a short delay while the camera saves the photo to memory.

After each photo is shot (when the camera returns to icon mode) the numbers of photos left to shoot at the selected resolution is displayed on the LCD screen.

When the camera's memory (photo capacity) is full, the LCD screen will display a message - "Memory Full, Insert a SD memory card to Transfer and Take More Photos!"

Either download the photo to your computer using the Photags Express software as described below in the section "**Download photos and videos to your PC**" or insert another SD card to continue taking more photos.

#### **Digital Zoom function**

You can magnify your subject using the digital zoom by touching the icon  $\bigoplus$  and  $\bigoplus$  function area.

- 1. Touch the icon **function area to zoom in on your object.**
- 2. The following icon  $W$   $\boxed{1}$   $\boxed{1}$  will appear on your LCD screen.
- $\overline{\mathbf{3}}$ . Touch the icon  $\overline{\mathbf{4}}$  function area to zoom back out.

#### **Macro/Far shooting**

The camera has the function that allows you to capture objects either at very near or very far distances. Before taking the picture slide the Macro/Far switch on the left side of the camera near the USB slot.

For close up shooting slide the switch to the  $\blacktriangledown$  position. The icon  $\blacktriangledown$  appears on the LCD screen and indicates that the macro shooting mode is on.

For far shooting slide the Macro/Far switch to the **AV** position. The icon **AV** appears on the LCD screen, to indicate that the far shooting mode is on.

#### **Flash**

In low light conditions it is best to use the built-in flash. You can also use the flash to compensate for backlight conditions.

To set the flash:

- 1. Touch the icon  $\sharp$  function area until the  $\sharp$ A icon appears on the left side of the LCD screen. This will activate the automatic flash.
- 2. Touch the icon  $\sharp$  function area again until the  $\sharp$  icon appears on the LCD screen. This means the flash function has been "forced on" (manual flash).

Note: If the flash is not ready, a LED will light up and the  $\frac{1}{2}$  icon will flash repeatedly - wait until the flash is ready before taking a photo.

3. Touch the icon  $\sharp$  function area again until the  $\circledcirc$  icon appears on the left side of the LCD screen. This will activate the red-eye reduction feature.

4. To turn off the flash function touch the icon  $\bigstar$  function area repeatedly until the  $\bigcirc$  icon appears.

#### **LCD screen displaying**

You can touch the "DIS" function area on the screen repeatedly to hide or show the icons of the LCD screen.

#### **Self-Timer**

You can include yourself in a photo by using this feature to delay the time between you pressing the shutter button and when the photo is actually taken. It is recommended that you use a tripod or place the camera on a flat and sturdy surface when using the self-timer.

1. Press the Menu/OK button.

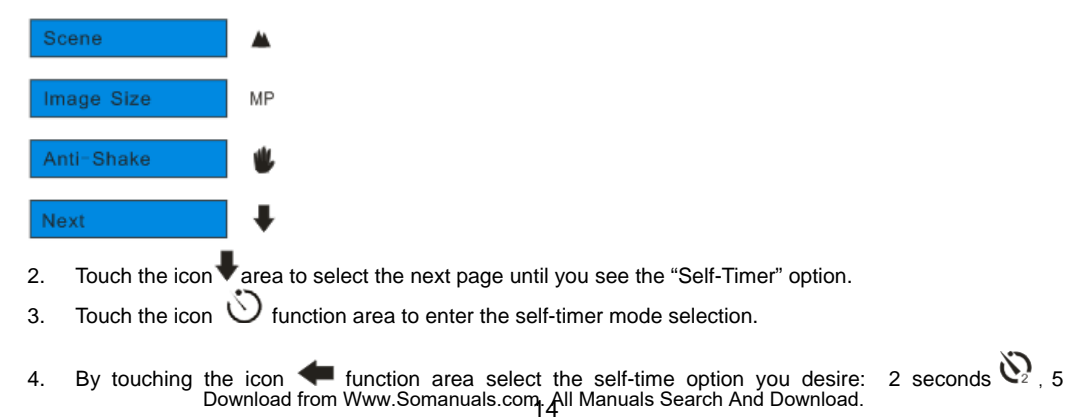

seconds  $\mathcal{S}_{\text{on}}$  or 10 seconds  $\mathcal{O}_{\text{on}}$ .

- 5. Press the Menu/OK button to confirm. The self-timer icon (per your selection) will now appear on the screen.
- 6. Press the Shutter button to start the self-timer. Your camera will count down 2, 5 or 10 seconds as per your choice and then automatically take the photo.

#### **Scene**

Your camera supplies many scenes for you to take photos in almost any environment. Scene included with your camera are Auto, Night Portrait, Night Scenery, Portrait, Scenery, Sport, Party, Beach or High Sensitivity. You can choose your best scenery according to your light and environmental conditions.

1. Press the Menu/OK button.

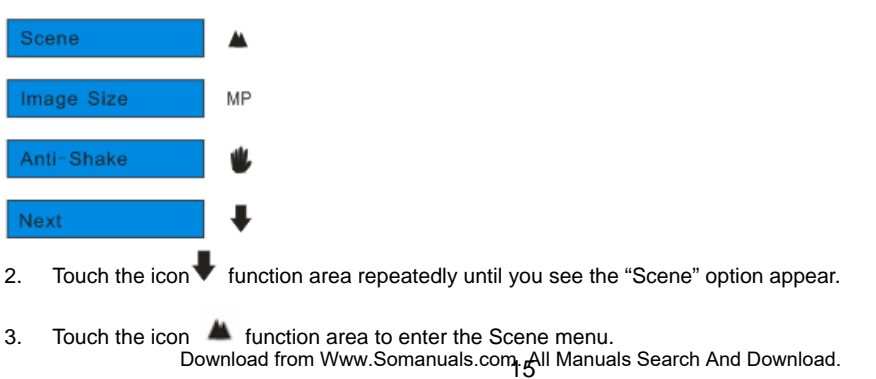

- 4. Touch the icon  $\blacktriangleleft$  function area to select the scene you want to use.
- 5. Press the Menu/OK button to confirm, save and exit to the camera standby mode.

#### **Image Size**

The image size and quality settings determine the number of photos that can be saved and the amount of memory required for each photo. The higher the photo quality the more memory it will take. The image size and quality will also affect the maximum size you can effectively print your photo. To set the Image size:

1. Press the Menu/OK button.

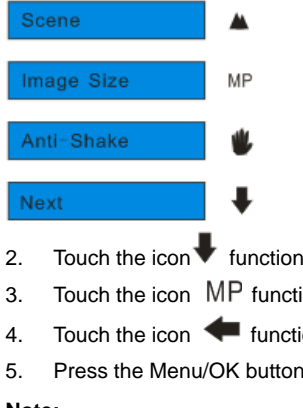

2. Touch the icon  $\blacktriangledown$  function area repeatedly until you see "Image Size" option.

- 3. Touch the icon  $\mathsf{MP}$  function area to enter Image Size menu.
- 4. Touch the icon  $\blacklozenge$  function area to select your image size.
- 5. Press the Menu/OK button to confirm, save and exit to the camera standby mode.

#### **Note:**

- 1. The image size icon will appear on the LCD screen.
- 2. Your camera has "7M" and "2M" high definition image size.

#### **Anti-Shake**

Your Digital Camera has a function that prevents photos coming out blurry as a result of trembling or shaking when taking the photo. You are not required to use a tripod in order to take good quality photos.

1. Press the Menu/OK button.

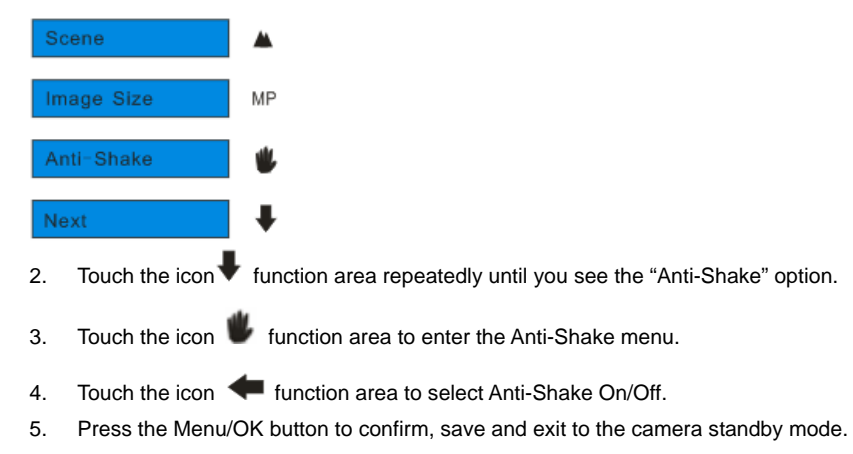

**Note:** The anti-shake icon will appear on the LCD screen.

#### **Face Detection**

Your camera supports face detecting that allows you to take better portrait photos.

1. Press the Menu/OK button.

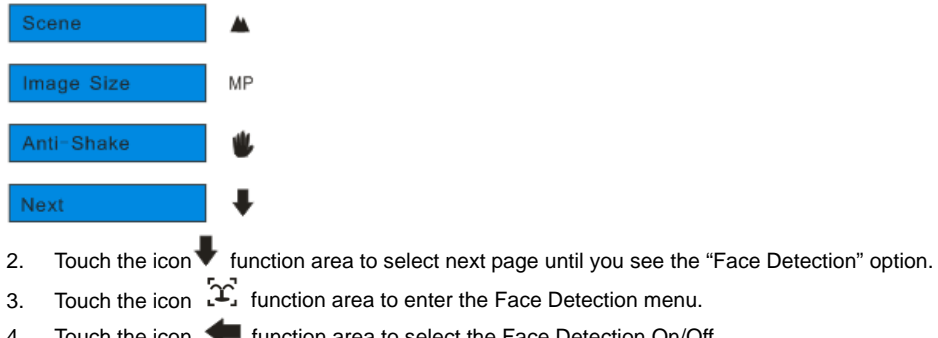

- 4. Touch the icon **function area to select the Face Detection On/Off.**
- 5. Press the Menu/OK button to confirm and exit to the camera standby mode.

**Note:** The Face Detection icon will appear on the LCD screen.

#### **Setup Menu**

You can set the Exposure, White Balance, Sharpness, Quality, ISO, Date, Auto Power Off, Language, Frequency, Format and Default Setting.

1. Press the Home button for the main menu to appear on the LCD.

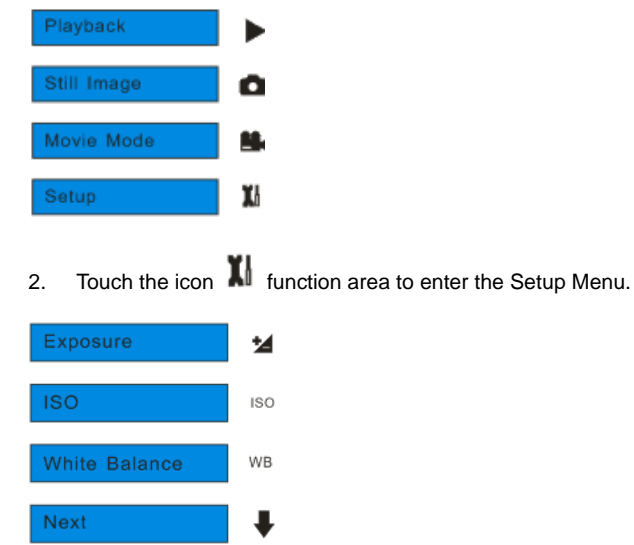

#### *Exposure*

This setting allows you to control the brightness of your images.

- 1. Touch the first icon  $\mathbf{\dot{z}}$  function area to enter the "Exposure" option.
- 2. Touch the icon  $\blacklozenge$  function area to select an exposure value (from +3 to -3).
- 3. Press the Menu/OK button to confirm, save and exit to the camera standby mode.

Download from Www.Somanuals.com.<sub>.</sub>g\ll Manuals Search And Download.

#### *ISO*

This is a special function that allows you to compensate the light conditions when the light source is not good and you also specifically do not wish to use a flash or tripod. When using ISO sensitization, please choose the low value ISO to prevent spots or blotches appearing on your photo.

- 1. Touch the icon  $\blacktriangledown$  function area repeatedly until you see the "ISO" option.
- 2. Touch the icon  $\overline{150}$  function area to enter the ISO setting.
- 3. Touch the icon  $\blacklozenge$  function area to select an ISO value.
- 4. Press the Menu/OK button to confirm, save and exit to the camera standby mode.

#### *White Balance*

This setting allows the camera to adjust the color of your photos according to the color of your light source.

- 1. Touch the icon function area until you see "White Balance" option.
- 2. Touch the icon  $\mathsf{WB}$  function area to enter the White Balance setting.
- 3. Touch the icon  $\blacklozenge$  function area to select the white balance option you desire.
- 4. Press the Menu/OK button to confirm, save and exit to the camera standby mode.

#### *Sharpness*

This setting allows you to adjust the sharpness of your images, making edges more or less distinct.

1. Touch the icon  $\blacktriangledown$  function area until you see the "Sharpness" option.

- 2. Touch the icon **function** area to enter the Sharpness setting.
- 3. Touch the icon **function area to select one of Normal/Soft/Sharp.**
- 4. Press the Menu/OK button to confirm, save and exit to the camera standby mode.

#### *Quality*

The quality of your photos also affects the number of shots you can take. A HIGH setting means you can take fewer photos, but they will be of better quality. The default value is STANDARD.

- 1. Touch the icon  $\blacktriangledown$  function area until you see the "Quality" option.
- 2. Touch the icon  $\blacksquare\blacksquare\blacksquare$  function area to enter the Quality setting.
- 3. Touch the icon **function area to select one of Fine/Super Fine/Normal.**
- 4. Press the Menu/OK button to confirm , save and exit to the camera standby mode.

**Note:** After you confirm, the quality icon will appear on the LCD.

normal quality,

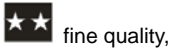

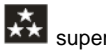

super fine quality.

#### *Auto Power off*

By default, if your camera is idle for 60 seconds it will automatically be powered off. Use the Auto Off option to change this setting:

- 1. Touch the icon  $\blacktriangledown$  function area until you see the "Auto Power off" option.
- 2. Touch the icon  $\bullet\bullet\bullet$  function area to enter the Auto Power off menu.
- 3. Touch the icon function area to select one of 60S/120S/180S/None.
- 4. Press the Menu button to confirm, save and exit to the camera standby mode.

#### *Date*

This allows you to set the system time which will be displayed on the photos.

- 1. Touch the icon **t** function area until you see "Date" option.
- 2. Touch the icon **Function area to enter the Date menu.**
- $3.$  Touch the icon **function area to select one of On/Off/Set date.**
- 4. Press the Menu/OK button to confirm.

#### Set date:

- 1. Touch the icon  $\blacksquare$  and  $\blacksquare$  function area repeatedly to select and highlight the digit.
- 2. Touch the icon  $\triangleq$  and  $\blacktriangledown$  function area repeatedly to set the current date and time.

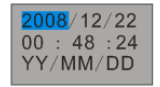

3. Press Menu/OK button to confirm and save the changes.

#### *Format*

This function will format the memory card and will erase all files in memory including files that have been protected.

**Important:** Please use this function with caution. Once formatted all the images stored in the memory will be erase. This process is irreversible. Please download all images to the PC before formatting the card.

- 1. Touch the icon  $\blacktriangledown$  function area until you see the "Format" option.
- 2. Touch the icon  $\Box$  function area to enter the Format menu.
- $3.$  Touch the icon **function area to select OK/Cancel.**
- 4. Press the Menu/OK button to confirm.
- 5. A Format message will appear on the LCD.

## FORMAT?

#### **YES NO**

6. Touch the icon  $\blacklozenge$  or  $\blacktriangleright$  function area to select Yes or No.

- 7. Press the Menu/OK button to confirm, save and exit to the camera standby mode.
- 8. If you selected Yes, all the images sitting on the card will have been erased.

#### *Default Setting*

You can restore your camera to the original factory settings.

- 1. Touch the icon  $\blacktriangledown$  function area repeatedly until you see the "Default Setting" option.
- 2. Touch the icon  $\overrightarrow{X}$  function area to enter the Default menu.
- 3. Touch the icon  $\blacklozenge$  function area to select OK or Cancel.
- 4. Press the Menu/OK button to confirm.
- 5. A Default Setting message will appear on the LCD

Default Setting

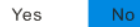

- 6. Touch the icon  $\blacklozenge$  or  $\blacktriangleright$  function area to select Yes or No.
- 7. Press the Menu/OK button to confirm, save and exit to the camera standby mode.

#### **Video Mode**

Please refer to Mode selection for how to select modes.

**Note:** An SD card needs to be inserted in order to use this video mode.

The  $\Box$  icon will appear on the LCD screen indicating that you are in Movie (Video) mode.

- 1. Press the Shutter button to begin shooting videos.
- 2. The elapse time will be shown on the top right of the LCD screen and the icon  $\bullet$  will flash on the LCD screen.

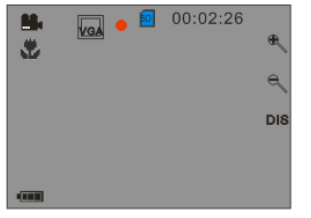

shooting Videos

3. Press the Shutter button again to stop and save this file in AVI format.

Note: You can play this AVI file in playback mode or on your computer using Quick Time and Windows Media Player.

#### *White Balance*

You can select different White Balance for shooting videos.

1. Press the Menu/OK button.

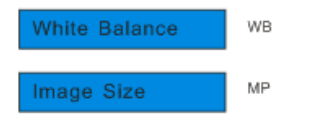

- 2. Touch the "WB" area to enter the White Balance menu.
- 3. Touch the icon  $\blacklozenge$  function area to select the best white balance for shooting.
- 4. Press the Menu/OK button to confirm, save and exit to the video standby mode.

#### *Image Size*

Your camera supports 2 video resolutions- 640x480 (VGA) pixels, 320x240 (QVGA) pixels.

1. Press the Menu/OK button.

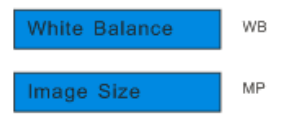

- 2. Touch the "MP" function area to enter Image Size menu.
- 3. Touch the icon **function area to select VGA or QVGA.**
- 4. Press the Menu/OK button to confirm, save and exit to the video standby mode.

#### **Playback Mode**

Set your camera to Playback mode (please refer to Mode Selection). Here you can preview the photos and videos you have captured and recorded. In Playback mode you can rotate, protect, delete and crop your photos and you can protect and delete video clips. You can also print photos directly from your camera using

Download from Www.Somanuals.com <sub>മ്</sub>പ്രി Manuals Search And Download.

PictBridge.

**Note:** The message, "No File Exist" will be displayed on the LCD screen if there are no photos or videos in your camera. Press the Home button to return to the Still Image mode and begin to take photos.

#### *Full screen to Thumbnail display*

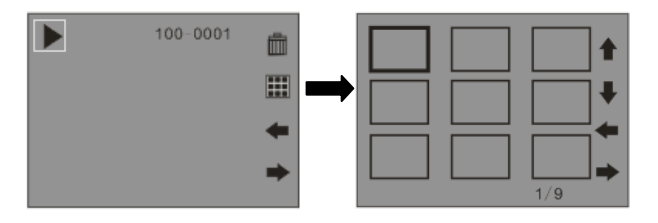

When the camera is in the Playback Mode and an image appears on the LCD screen:

- 1. Touch the **interest in the interior of the interior** area.
- 2. This will open up the thumbnail display.
- 3. Touch the  $\bigtriangledown$ ,  $\uparrow$ ,  $\bigtriangledown$  or  $\bigtriangledown$  icon function area to select a thumbnail of a photo or video.
- 4. Press the Menu/OK button to display the photo or video in full screen.

#### *Delete current photo or video*

In full screen display mode:

- 1. Touch the  $\overline{\mathbb{I}}$  icon function area to delete the current photo or video displayed on the LCD screen.
- 2. Touch the  $\blacklozenge$  or  $\blacktriangleright$  icon function area to select "Yes" or "No" from the Delete message that appears.
- 3. Press the Menu/OK button to confirm. The selected image is deleted.

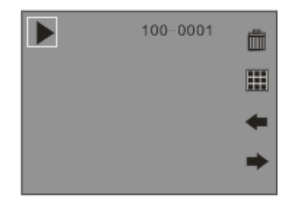

#### *Operation for still photos*

Select the still photo you want to delete, rotate, protect, crop or print.

#### *Rotate*

1. Press the Menu/OK button.

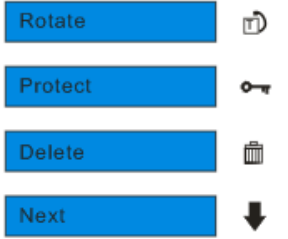

- 2. Touch the  $\Box$  icon function area to enter the Rotate menu.
- 3. Touch the icon function area to select one of 90/180/270 degrees.
- 4. Press Menu/OK button to confirm. "Rotate & Saving" will appear on the screen.
- 5. The photo will now be rotated.

#### **Note:**

- 1. You cannot rotate a protected file when "This File is Write-Protected" appears on the screen.
- 2. "No card inserted" will appear on the screen if no SD card is insert. Please insert an SD memory card to use this function.

#### *Protect*

You can protect your photos/videos from accidental deletion by selecting the "lock" feature.

- 1. Press the Menu/OK button.
- 2. Touch the  $\blacktriangledown$  icon function area until you see the Protect option. Download from Www.Somanuals.com All Manuals Search And Download.
- 3. Touch the  $\bullet$   $\bullet$  icon function area to enter the Protect menu.
- 4. Touch the **i**con function area to select Lock or Unlock.
- 5. Press the Menu/OK button to confirm.
- 6. An icon  $\mathbf{O}$  will appear on the screen.

**Note:** To "Unlock" the current file follow steps 1 through 4. Select "Unlock" and press the Menu/OK button to unlock the current file.

#### *Delete*

Delete unwanted photos and videos at any time in order to free up memory. You can delete one image or video clip at a time or delete all except the protected photos and videos that are currently recorded on the memory card.

- 1. Press the Menu/OK button.
- 2. Touch the  $\blacktriangledown$  icon function area until you see the Delete option.
- 3. Touch the  $\mathbb{I}$  icon function area to enter the Delete menu.
- 4. Touch the  $\blacktriangleleft$  icon function area to select one of This Image/All/Cancel.
- 5. Press the Menu/OK button to confirm.
- 6. From the delete message that appears, touch the  $\blacklozenge$  or  $\blacktriangleright$  icon function area to select "Yes".

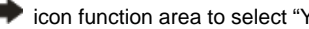

7. Press the Menu/OK button again to confirm the deletion.

**Note:** you cannot delete the file which is locked.

#### *Crop Image*

Crop your photos to show and save a specific portion of an image or to highlight certain focal points. The Crop feature lets you zoom in on an image and then save that part of the image as a new photo.

- 1. Press the Menu/OK button.
- 2. Touch the  $\blacktriangledown$  icon function area until you see the Crop option.
- 3. Touch the  $\Box$  icon function area to enter the Crop menu.
- 4. Touch the icon function area to select Crop.
- 5. Press the Menu/OK button.

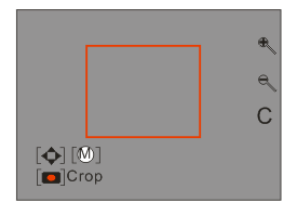

6. Touch the  $\bigoplus$  and  $\bigoplus$  icon function area to magnify the rectangle and select an area to be save as a

new file.

7. Press the Menu/OK button.

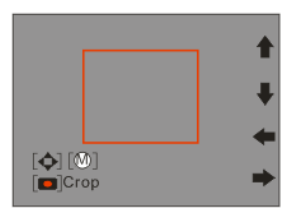

8. Touch the  $\blacklozenge, \uparrow, \spadesuit$  or  $\blacktriangleright$  icon function area to move the rectangle over and select the part of the

photo that you would like to crop.

- 9. Press the Shutter button.
- 10. Press the Shutter button again to confirm and save it as a new photo or you can press the Menu/OK button to exit without saving.

**Note:** you can select Cancel in step 4 and press the Menu/OK button to exit.

#### *Pictbridge*

Your camera allows you to print the photos with a Pictbridge compatible printer.

- 1. Select the photo you want to print.
- 2. Press the Menu/OK button

Download from Www.Somanuals.com<sub>32</sub>All Manuals Search And Download.

- 3. Touch the  $\blacktriangledown$  icon function area until you see the Pictbridge option.
- 4. Touch the  $\ell$   $\bullet$  icon function area to enter the menu.
- 5. Touch the con function area to select Pictbridge.
- 6. From the Print message that appears select Print or Cancel
- 7. Press the Menu/OK button to confirm. "Please connect to device" will appear on the LCD screen.
- 8. Connect your camera with the USB cord to the compatible printer for printing.

#### **Note:**

- 1. you can select Cancel in step 6 and press the Menu/OK button to exit.
- 2. In step 7, if you do not want to print the photo, you can press the Menu/OK button to exit.

#### *Playing the AVI video file*

- 1. Select an AVI video file you wish to play by touching the  $\blacklozenge$  or  $\blacktriangleright$  icon function area.
- 2. The icon  $\mathbb{H}$  will appear on the LCD screen indicating you have selected an AVI file.

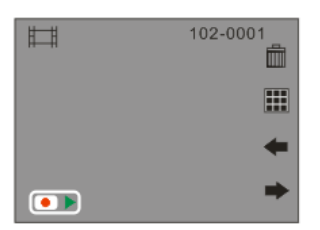

- <span id="page-34-0"></span>3. Press the Shutter button to play the current AVI file.
- 4. Touch the "C" icon function area to stop playing the AVI.

#### **Installing PhoTags Express Software**

**NOTE: Before attempting to install the software, make sure that you do not have the camera's USB cable attached to your computer. This will affect the install process and can cause a failed installation of the camera software and drivers.** 

In order to install the Software and drivers to download and edit the photos and videos captured using this camera, you need to install the CD installation disk.

Insert the installation CD into your CD-ROM drive. The installation screen should automatically open.

#### **Warning: DO NOT PLUG YOUR CAMERA INTO THE USB PORT UNTIL THE SOFTWARE INSTALLATION HAS BEEN COMPLETELY INSTALLED.**

1. On the "Install your camera software" screen, select your Still Image model from the drop down list and click the "Install" button to install the PhoTags Express software. For more installation information click the "Read Me First!" button.

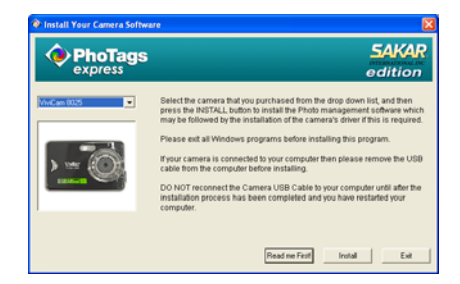

2. On the "PhoTags Express" screen, click the "Next" button.

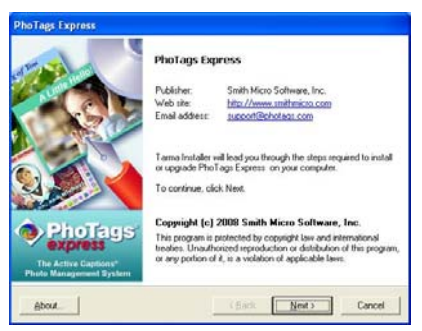

3. Please review the license terms and click the "**I Agree**" button to continue.

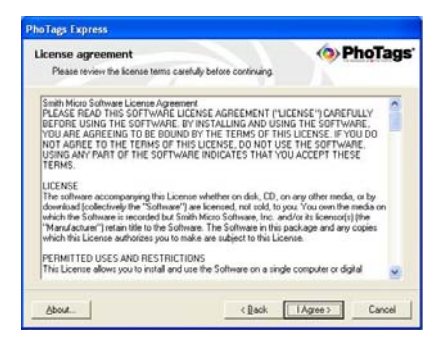

4. Let the "PhoTags Express" installer create the folder where the program will be installed to, and then click "Install".

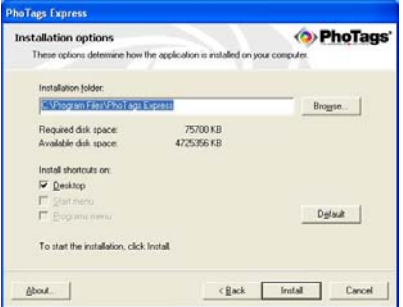

5. Please wait while the application is being installed on your computer.

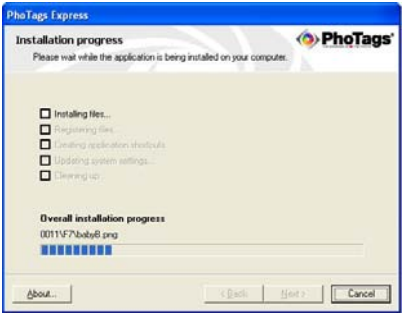

6. Once the application has been installed on your computer, click the "Finish" button to let the "PhoTags Express" installer finish the installation program.

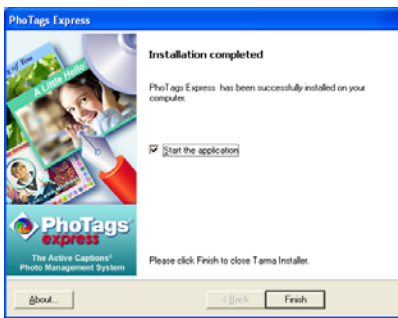

If you selected the option for the application to start after pressing the Finish button, the application will automatically launch.

If not, then in order to open the application you need to double click on the Photags Express icon on the

desktop.

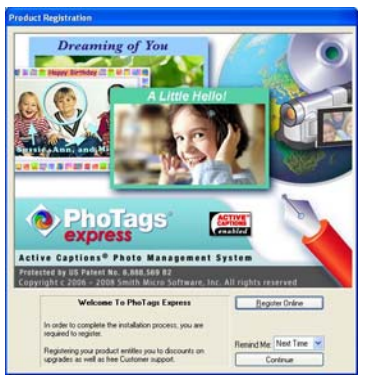

7. The Welcome to Photags Express Product Registration screen will open. This screen will appear each time you open the application until you register. To register your product please click the "Register Online" button and fill out the online registration form (This requires an internet connection).

**Note**: In order to complete the installation process you are required to register. Registering your product entitles you to discounts on upgrades as well as Free Customer Support.

If you choose to register at a later time click the "Continue" button to open the Photags Express application.

#### <span id="page-39-0"></span>**Everything you need to get the most from your photos**

The "PhoTags Express" software that is installed on your computer allows you to edit existing photos that you have on your computer as well as the photos that you have captured with your camera.

- 1. Plug one end of the USB cable into the USB port of the camera.
- 2. Plug the other end of the USB cable into a USB port on your computer.
- 3. Wait for your computer to recognize that new hardware has been installed and the ready to use message pops up on the task bar.

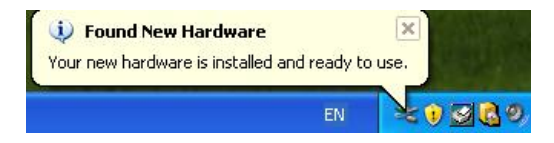

4. If the Camera is off it will automatically be turned on when the USB cable is properly connected.

If you have not already opened your application then click the "PhoTags Express" icon that appears on your desktop to open the "PhoTags Express" Software.

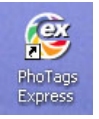

From the Main Menu screen that appears, select the "**Select Photos**", "**Enhance Photos**" or "**Add Captions**" buttons. You can use these features to edit your photos:

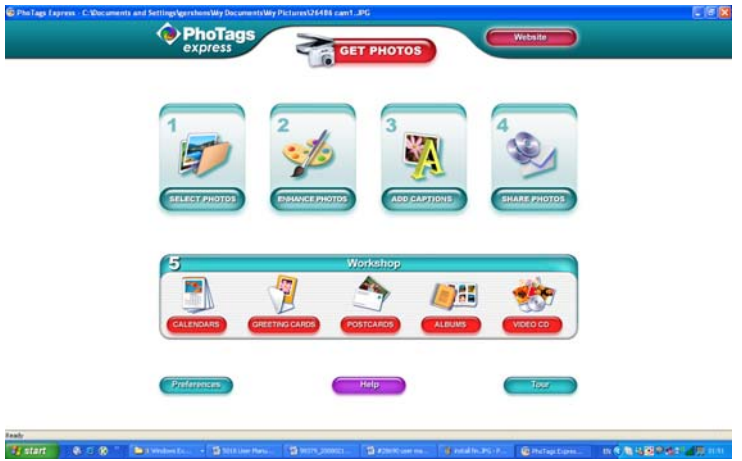

**Manage your photos** by creating countless unique photo collections without duplicating any photos. Burn CD's of any folders for backup and storage.

**Enhance your photos**; Auto Enhance, Crop, Correct Red Eye, Manually Adjust and add Special Effects.

**Add Active Captions**- add Text Captions, Frames, Shapes, Keywords… and more that can be viewed or hidden any time.

**Locate and Organize** your photos and collections- Search by Captions, Category, Keyword or Date directly from the operating system of your computer.

**Share your photos** via E-mail, Local Printing and Create HTML web pages for uploading online.

**Workshops** feature allows you to **Create Calendars**, two-sided **Greeting Cards and Postcards** on standard photo paper...

Create **Photo Albums and Slide Shows** on CDs that can be viewed on your PC and VCD's for viewing on

<span id="page-41-0"></span>your TV using your DVD player. Add background music to your slideshow.

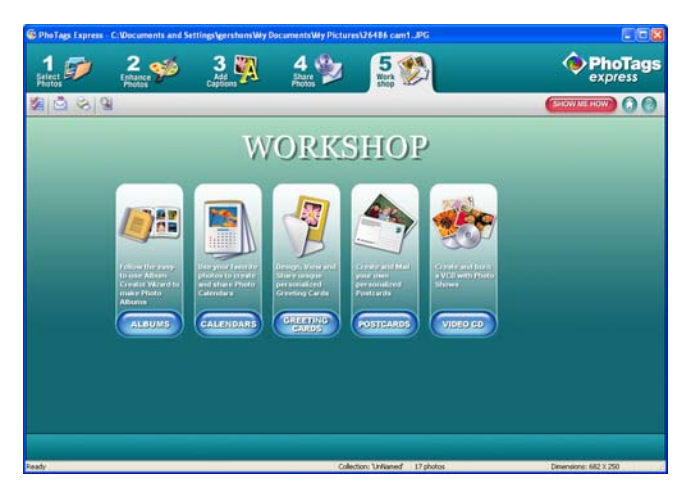

#### **Download photos and videos to your PC**

#### **Transfer Photos and video images from your camera to your PC using PhoTags Express.**

Select the "Get Photos" button from the top of the PhoTags Express Main Menu screen. The Get Photos Wizard opens.

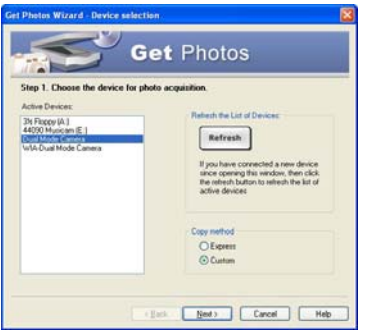

Select the device (removable disk) option in the Active Devices window on the left and then select either the "Custom" or "Express" copy radial button in the Copy methods box.

#### **CUSTOM COPY METHOD**

Select the "Custom" copy radial button. Click the "Next" button.

Add Active Captions to your pictures. You can add a date, keywords, categories and more. Click "Next" to continue.

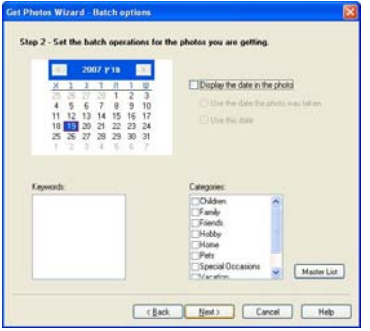

Choose where to place your photos and videos. The default is to place all photos and videos into a folder under the C:\My Documents\ My Pictures folder with the date when the photos were taken as the folder name.

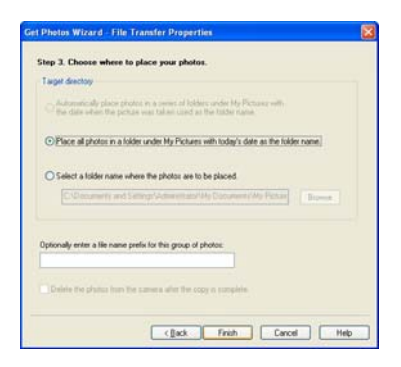

Click the "Finish" button to start the download process.

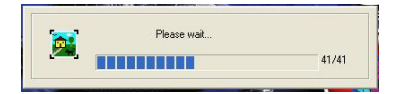

A photos download progress bar appears showing the number of media (videos included) downloading to your computer.

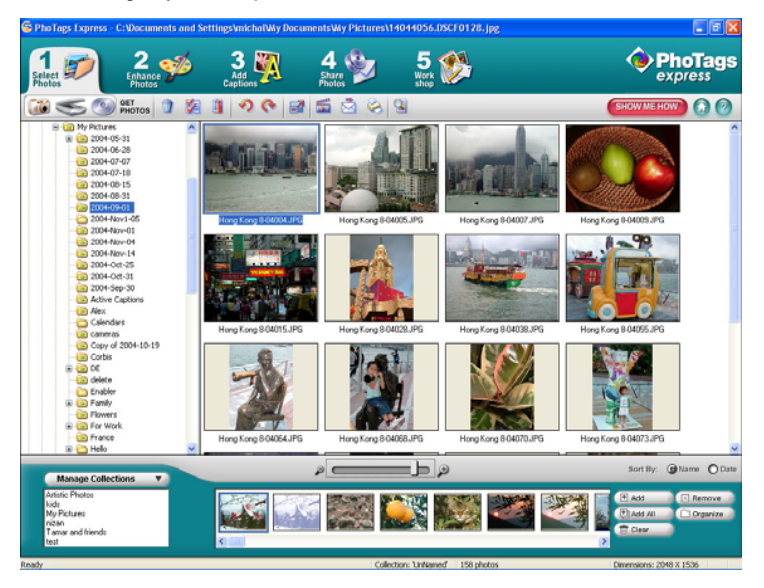

<span id="page-45-0"></span>All the media – Photos and Videos on your camera are now downloaded to your computer to the selected folder.

Open the "Select Photos" mode of Photags Express to view the thumbnails for all the media.

You may now use PhoTags Express to edit your photos, create collections and Burn CD`s.

To learn more of how to get the most out of your PhoTags application select the "Show Me How" or the "?" Help Guide button found on the top right of the screen.

#### **EXPRESS COPY METHOD**

Select the "Express" copy radial button if you want to have all the images transferred to the PC without the option to select which photos you want to transfer. In this mode you will not see a preview of the images transferred. For more information please refer to the Help Guide in PhoTags Express.

#### **Viewing Videos**

Make sure that your camera is connected to your computer with the USB cable. Open any application that will enable you to view video files (for example Windows Media Player).

Videos created and downloaded should be sitting in the C:\My Documents\My Pictures\{date} folder.

Videos are saved in AVI format. Double click on a video with the avi extension.

<span id="page-46-0"></span>The video will begin to play automatically. To replay the video, use the media controls.

Once all the Photos and Videos have been downloaded to the computer it is recommended that you

delete them from the camera thereby preparing your camera to take more photos and videos.

#### **Transferring photos and videos to your PC manually**

Turn on your camera, Change your Still Image mode to **Playback** and connect your camera to the computer correctly with USB cable, the screen will be shown a window (**Removable Disk F:**) as below:

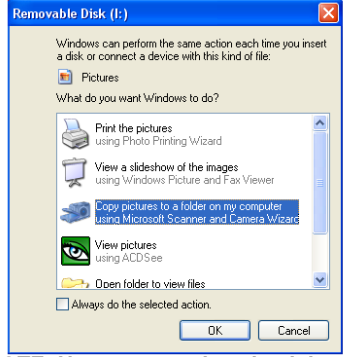

**NOTE: Now you can download the photos and videos to your computer with two methods as below:** 

**1. Download photos directly from windows** 

<span id="page-47-0"></span>Choose **"copy pictures to a folder on my computer"** on the **Removable Disk (F:)** window. After you click "**OK**", step by step instructions will appear. Follow the description and click the buttons that are defaulted by the system to finish transferring.

Alternatively you can:

- 1. Click on the START button in Windows.
- 2. Click on the MY COMPUTER Icon on the desktop.
- 3. Your memory card will appear as a REMOVABLE STORAGE DEVICE.
- 4. Click on the REMOVABLE STORAGE DEVICE to view the images. The images are stored in the subfolder called DCM100.
- 5. You can now copy and paste the images to any directory you choose.

#### **Transferring photos and videos to your MAC manually**

The Photags Express software is not compatible and will not install on a Mac.

In order to transfer photos and videos from your camera to your computer:

- 1. Plug the camera into an available USB port
- 2. A new drive should mount on the desktop which stores any photos or videos that have been taken.

#### **Maintenance of Your Digital Camera**

The digital camera is a delicate device. Please handle your camera with care to avoid damaging it.

#### <span id="page-48-0"></span>**Sakar Warranty Card**

This warranty covers for the original consumer purchaser only and is not transferable. Products that fail to function properly **UNDER NORMAL USAGE,** due to defects in material or workmanship. Your product will be repaired at no charge for parts or labor for a period of one year.

What Is Not Covered By Warranty:

Damages or malfunctions not resulting from defects in material or workmanship and damages or malfunctions from other than normal use, including but limited to, repair by unauthorized parties, tampering, modification or accident.

What To Do When Service Is Required:

When returning your defective product (postage pre-paid) for service, your package should include:

- 1. Copy of **original** bill of sale
- 2. A detailed written description of the problem.
- 3. Your return address and telephone number (Daytime)

#### MAIL TO ADDRESS BELOW:

Sakar International Attention: Service Department 195 Carter Drive Edison, NJ 08817

You may also visit [www.sakar.com](http://www.sakar.com/) for further assistance if necessary or call our tech support department toll free at (877) 397-8200.

#### **Appendix A: Technical Specifications**

<span id="page-49-0"></span>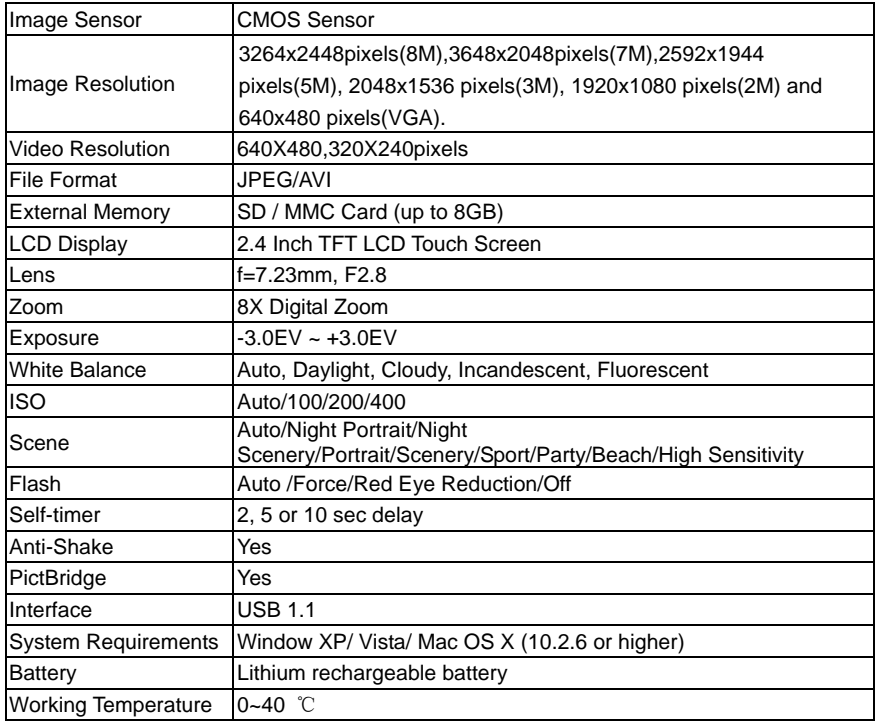

49 **Appendix B: Troubleshooting**  Download from Www.Somanuals.com. All Manuals Search And Download. **Q**: I have taken photos but my computer says, "No photos in camera." What do I do?

**A**: First ensure that you have in fact taken photos. Press the Shutter/OK button a few times to take some sample photos and then try downloading them again.

 If you still get a "no photos" error this may mean that your computer may not meet the minimum system requirements.

System Requirements:

At least a Pentium III 300Mhz, AMD Athlon 300Mhz or a Celeron 400MHz or higher as well as at least 128 MB ram. Please note that the older AMD K6 processors will not work. More information about determining your computer's specifications can be found in the General Computer Information section.

If you have determined that your computer meets the minimum system requirements and that you do have pictures in your camera, follow the steps below to reinstall the software.

Software Re-installation

- 1. First install the software. Click on Start, Settings, Control Panel and Add/Remove programs. There is one programs you will need to remove –PhoTags Express. After removing, restart your computer. If your camera is connected, disconnect it.
- 2. Now reinstall the software. Insert the CD that came with your camera. It should automatically run the installation.
- 3. Restart the computer.
- 4. Once your computer is back up, plug the camera into your computer's USB port.
- 5. Right-click on the "My Computer" icon. Select properties.

If you are running XP: click on hardware and then Device Manager.

If the camera is installed correctly, there will be a category listed for "Imaging Devices" and clicking on the "+" next to it should reveal your camera. If not, you will likely see "Digital Still Camera" under "Other Device" with a brightly colored marking next to it indicating it is not functioning correctly.

If you are running Windows XP: Right click on the non functioning device and select uninstall. If a warning pops up, press OK.

6. Restart your computer again. Your camera is now successfully installed.

#### **Q: How do I make sure I don't lose important pictures?**

In order to use your camera properly you will need to insert a SD card of up to 8GB. All your images will be stored on this card. It is recommended to download the images from the card as often as possible, so as to free up space on the card. This also is a backup if your card gets lost or damaged.

The test photos are saved in limited SDRAM, which requires a constant electric current to store your photos. Should your camera lose power (for instance if the battery dies or run out of power) the test pictures will be lost. We recommend always downloading your photos to your computer as soon as possible to prevent unintentional data loss.

#### **Q: If I have a MAC, will the device work?**

The device will work as a removable disc on MAC OS 9 and above. And images can be accessed manually.

A00-090303

Free Manuals Download Website [http://myh66.com](http://myh66.com/) [http://usermanuals.us](http://usermanuals.us/) [http://www.somanuals.com](http://www.somanuals.com/) [http://www.4manuals.cc](http://www.4manuals.cc/) [http://www.manual-lib.com](http://www.manual-lib.com/) [http://www.404manual.com](http://www.404manual.com/) [http://www.luxmanual.com](http://www.luxmanual.com/) [http://aubethermostatmanual.com](http://aubethermostatmanual.com/) Golf course search by state [http://golfingnear.com](http://www.golfingnear.com/)

Email search by domain

[http://emailbydomain.com](http://emailbydomain.com/) Auto manuals search

[http://auto.somanuals.com](http://auto.somanuals.com/) TV manuals search

[http://tv.somanuals.com](http://tv.somanuals.com/)